## **Inserire, cambiare e eliminare categorie**

Le categorie possono essere inserite, cambiate ed eliminate da un/una moderatore/moderatrice solo nella sezione già aperta. È quindi necessario aprire la sezione cliccando su "nuovo testo" o "elaborazione testo". In questo caso il testo rimane impostato. Se si vuole cambiare la lingua del testo bisogna prima, tramite un clic, cambiare la lingua delle liste delle categorie. Ci sono tre

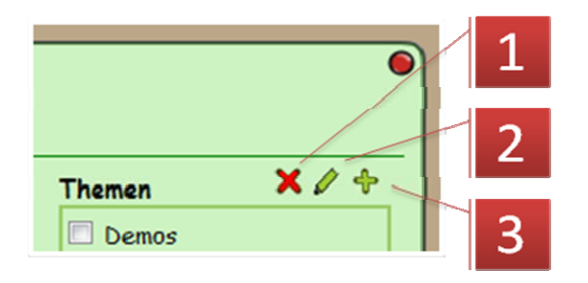

possibilità:

- 1. cancella categoria,
- 2. modifica categoria
- 3. aggiungi categoria

*Themen: categorie*

#### **Inserire nuova categoria**

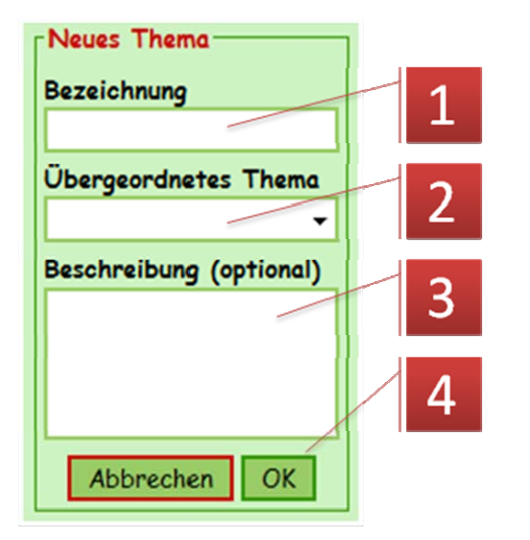

- 1. si dà il nome alla categoria. Si deve fare attenzione che il nome usato non sia troppo lungo altrimenti si creano delle anomalie visive.
- 2. le categorie possono essere organizzate in modo gerarchico. In questo caso si può usare una categoria già esistente come "categoria superiore". In particolare, nell'uso di questa funzione, bisogna fare attenzione a usare un nome breve.
- 3. descrizione della categoria.
- 4. con "OK" la categoria viene creata. ATTENZIONE:

se si chiude la sezione dopo aver inserito la categoria con "annulla" la pagina attuale deve essere caricata nuovamente ("Refresh‐Button" nel webbrowser) in modo che la categoria creata venga mostrata.

*Neues Thema: nuova categoria Bezeichnung: nome Übergeordnetes Thema: categoria preposta Beschreibung (optional): descrizione (facoltativa) Abbrechen: annulla*

### **Modificare la categoria**

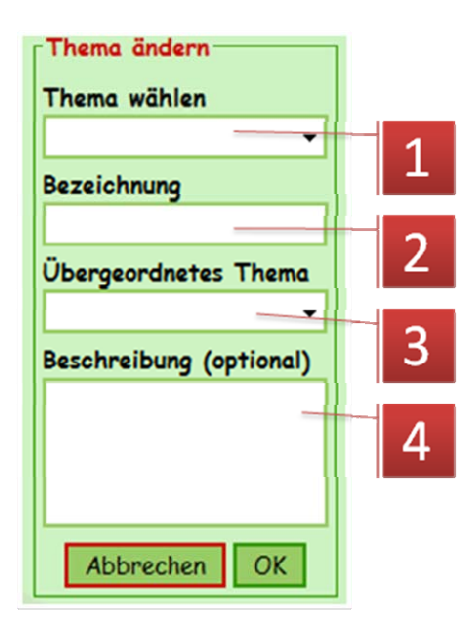

- 1. scegliere prima la categoria da modificare.
- 2. si può cambiare il nome.
- 3. può essere scelta o cambiata una categoria preposta.
- 4. la descrizione può essere adattata.

*Thema ändern: modifica categoria Thema wählen: scegli categoria Bezeichung: nome Übergeordnetes Thema: categoria preposta Beschreibung (optional): descrizione (facoltativa) Abbrechen: annulla*

**Eliminare categoria**

**Creare la lista dei link**

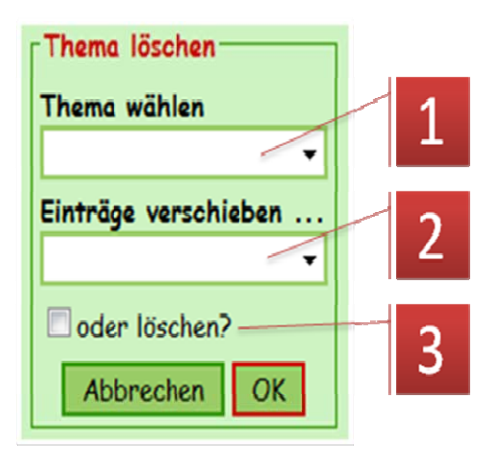

- 1. scegliere la categoria da eliminare.
- 2. specificare la categoria nella quale gli inserimenti devono essere spostati.
- 3. usare questa opzione solo quando si è sicuri di voler eliminare la categoria!

*Thema löschen: eliminare categoria Thema wählen: scegli categoria Einträge verschieben: sposta postup Oder löschen: cancella Abbrechen: annulla*

# Links 圖 Neu Bearbeiten Löschen **Bezeichnung** Adresse Übergeordneter Link  $\overline{\phantom{0}}$ Beschreibung (optional) Abbrechen | OK

- 1. il/la moderatore/moderatrice, cliccando su questo simbolo, può aggiungere, modificare e/o cancellare nuovi inserimenti.
- 2. "nuovo" crea un nuovo inserimento nella lista.
- 3. scegliere un nome possibilmente corto per i link per evitare anomalie visive.
- 4. inserire l'indirizzo internet, copiandolo preferibilmente dalla pagina internet in modo da evitare errori di battitura. Se questo campo

rimane vuoto appare un testo, come per esempio "categoria superiore", che verrà usato anche per altri link.

- 5. la lista dei link può essere organizzata in modo gerarchico. In questo caso si può usare una categoria già esistente come "categoria superiore" per altri inserimenti.
- 6. si può inserire una descrizione opzionale. Questo appare quando si passa sopra con il mouse.
- 7. con "OK" si crea l'inserimento e la pagina viene nuovamente caricata.

*Neu: nuovo Bearbeiten: modifica Löschen: cancella Bezeichung: nome Adresse: URL Übergeordnetes Link: link preposto Beschreibung (optional): descrizione (facoltativa) Abbrechen: annulla*

# **Modificare e cancellare la lista dei link**

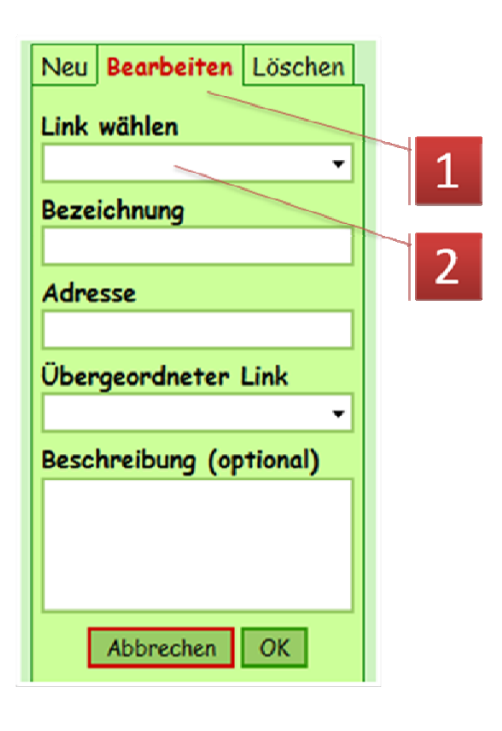

- 1. Scegliere "modifica"
- 2. Per prima cosa, bisogna scegliere la lista dei link da inserire per poterli modificare.

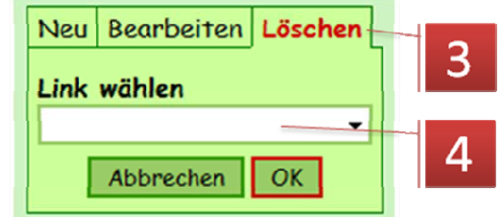

- 3. Scegliere "cancella"
- 4. Scegliere la lista dei link da cancellare e confermare con "OK".

*Neu: nuovo Bearbeiten: modifica Löschen: cancella Bezeichung: nome Adresse: URL Übergeordnetes Link: link preposto Beschreibung (optional): descrizione (facoltativa) Abbrechen: annulla*

# **Amministrare gli autori/le autrici**

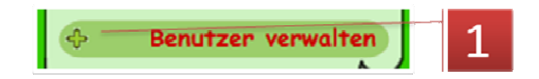

1. L'amministrazione dell'utente viene aperta con un click sul segno più (+) prima di "amministrazione utente". NB: il comando è visibile solo se si è connessi come moderatore/moderatrice.

*Benutzer verwalten; amministrazione utenti*

### **Determinare gli autori/le autrici**

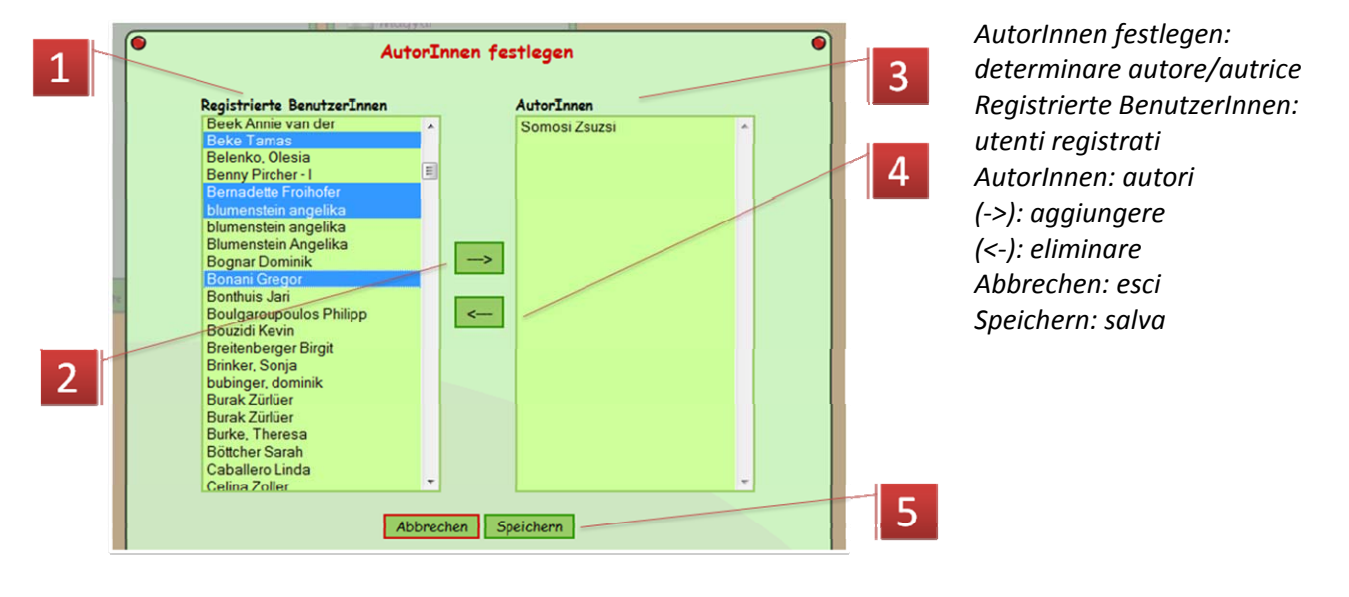

- 1. La lista a sinistra contiene tutti gli utenti registrati alla postazione di lavoro di Visavis. Si può scegliere chi si vuole avere come autore, solitamente un bambino della propria classe. Cliccando si predefinisce la propria scelta. Tenendo premuto il tasto STRG‐, vengono scelti più autori contemporaneamente (anche con spazi tra i nomi – si veda la schermata). Tenendo premuto il tasto delle maiuscole vengono evidenziati tutti gli autori dal primo nome all'ultimo nome selezionato.
- 2. Con questo simbolo (‐>) si aggiungono tutti gli utenti alla lista degli autori. Attenzione, ciò avviene solo dopo aver salvato il lavoro (5).
- 3. Qui si può trovare anche la lista degli autori attuali. Se si vuole togliere un autore dalla lista, bisogna evidenziarlo ed eliminarlo con il simbolo (<‐).
- 4. Con questo simbolo (<‐)l'autore/autrice diventa di nuovo un lettore/una lettrice normale.
- 5. La scelta viene confermata solamente dopo aver salvato tutto il lavoro.